### **GII-01. GEOGRAFINIŲ INFORMACINIŲ SISTEMŲ PAGRINDAI**

### **9 praktinis darbas: Pažintis su nuotolinių tyrimų duomenimis GIS**

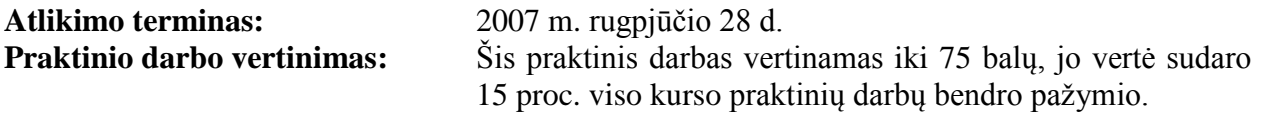

### **Aprašymas ir uždaviniai**

Šiame praktiniame darbe mes sužinosime, kaip gaunami nuotolinių tyrimų vaizdai ir kaip jie yra apdorojami. Sužinosite, kaip juos galima panaudoti *ArcGIS* ir kaip nuotoliniai tyrimai gali padėti spręsti aplinkotyros problemas.

Įvykdę uţduotį turėtumėte suprasti toliau pateiktus terminus ir sąvokas:

- Daugiaspektris vaizdas
- Palydovo vaizdų juostos (kanalai)
- Juostų derinys
- Erdvinių vaizdų skiriamoji geba
- Histograma
- Vaizdų pagerinimas
- Spektrinė signatūra

### **Atsiskaitymo reikalavimai**

Toliau pateiktose instrukcijose esantys klausimai skirti skatinti jus galvoti apie kiekvieną užduoties veiksmą. Venkite skubiai atlikti užduotį, nes galite nepastebėti tam tikrų veiksmų ar padaryti nereikalingų klaidų. Jei galvosite apie kiekvieną veiksmą ir jį suprasite, padarius klaidą bus daug lengviau ją ištaisyti. Jei vis dėlto padarysite klaidą, nuosekliai peržiūrėkite veiksmus atbuline tvarka, kad rastumėte klaidą. Labai retai tenka pradėti darbą nuo pat pradžių (nebent dirbdami pamirštumėte išsaugoti savo darbą). Atsakymams į pateiktus klausimus yra palikta vietos.

Atlikę užduotį atsakykite į klausimus, kuriuos rasite užduoties tekste. Nukopijuokite ir įterpkite klausimus ir jų atsakymus į atskirą teksto dokumentą ir pateikite šį failą per *Blackboard nuotolinio mokymo* sistemą (įskaitant ekrano nuotraukas, jei jų prireiktų).

### **Pasiruošimas**

Šiame praktiniame darbe naudosite toliau pateiktus duomenis:

- aeronuotraukas;
- iprastas spalvotas nuotraukas;
- daugiaspektrius palydovo vaizdus (Landsat-7).

Šiam darbui reikiamus duomenis turite pateiktame DVD Nr.1 (D:\Duomenys\GII01\_Mod5\). Išarchyvuokite juos ir *ArcCatalog* programa nukopijuokite į šiam darbui sukurtą katalogą GII01\_9 (visas kelias C:\Data\GII01\_9).

Jums prireiks interneto prieigos.

# **1 DALIS. BENDRAS NUOTOLINIŲ TYRIMŲ SUPRATIMAS**

*Skaitmeniniai vaizdai: vaizdo gardelės, juostos ir kanalai*

Vaizdą sudaro atskiri elementai, išdėstyti eilučių ir stulpelių matricoje. Šie elementai vadinami gardelėmis. Anglų kalboje naudojamas terminas "*pixel"*, kuris kilo iš žodžių junginio "vaizdo elementas". Padidinę vaizdą matome šiuos atskirus vaizdo elementus - gardeles (1 pav.). Dažniausiai žiūrint į vaizda gardelės būna tokios mažos, kad mes jų atskirai nematome (2 pav.).

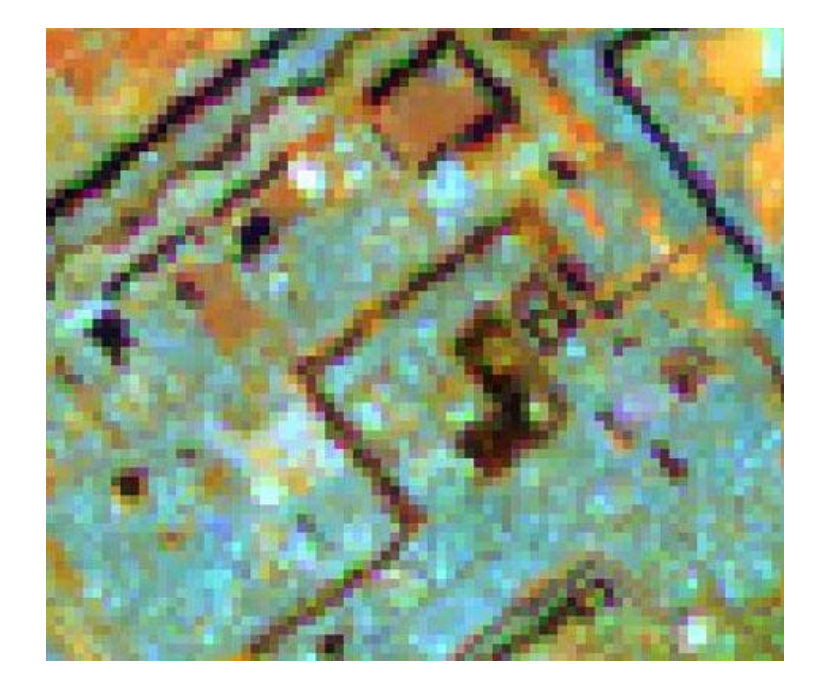

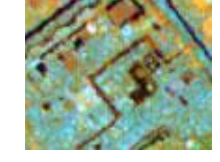

1 pav. Padidintas vaizdas 2 pav. Pradinis vaizdas

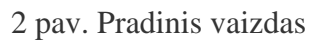

Ţiūrint į vaizdą kompiuterio ekrane, jis atrodo 2 dimensijų, tačiau vaizdus sudaro net tik gardelių eilutės ir stulpeliai, bet ir sluoksniai. Šie sluoksniai dažnai vadinami juostomis ar kanalais. Terminais "juosta" ir "kanalas" elektros inžinieriai apibūdina bangos ilgio diapazoną (spalvas). Vaizdu sluoksniai kuriami naudojant tam tikro ilgio šviesos bangas, todėl vietoj "sluoksnio" vartojami terminai "juosta" ir "kanalas". Šioje užduotyje apibūdindami vaizdo, pvz., kosminio vaizdo ar skaitmeninės nuotraukos, sluoksnius vartosime terminą "juosta". Terminą "kanalas" vartosime apibūdindami skirtingas spalvas ar šviesą, kuri naudojama rodant vaizdą kompiuterio ekrane.

Dabar žinome, kad vaizdai yra trijų dimensijų (juos sudaro eilutės, stulpeliai ir juostos), bet kaip derinamos gardelės ir sluoksniai, kad kompiuterio ekrane matytume tikslų vaizdą? Kompiuterio ekranuose, naudojant tris pagrindines spalvas – raudoną, žalią ir mėlyną – kuriami mūsų matomi atvaizdai. Šiuos kanalus vadiname *Red* (raudonos), *Green* (ţalios) ir *Blue* (mėlynos) spalvų kanalais. Žemiau nurodytoje interneto svetainėje pateikiamas interaktyvus RGB įrankis, kuriuo maišant pagrindines spalvas, galima sukurti bet kurią spalvą: [http://cbc.rs](http://cbc.rs-gis.amnh.org/remote_sensing/widgets/rgb/index.html)[gis.amnh.org/remote\\_sensing/widgets/rgb/index.html](http://cbc.rs-gis.amnh.org/remote_sensing/widgets/rgb/index.html)

**1 klausimas. Sukurkite toliau nurodytas spalvas ir lentelėje nurodykite atitinkamas jų reikšmes (5 balai)**

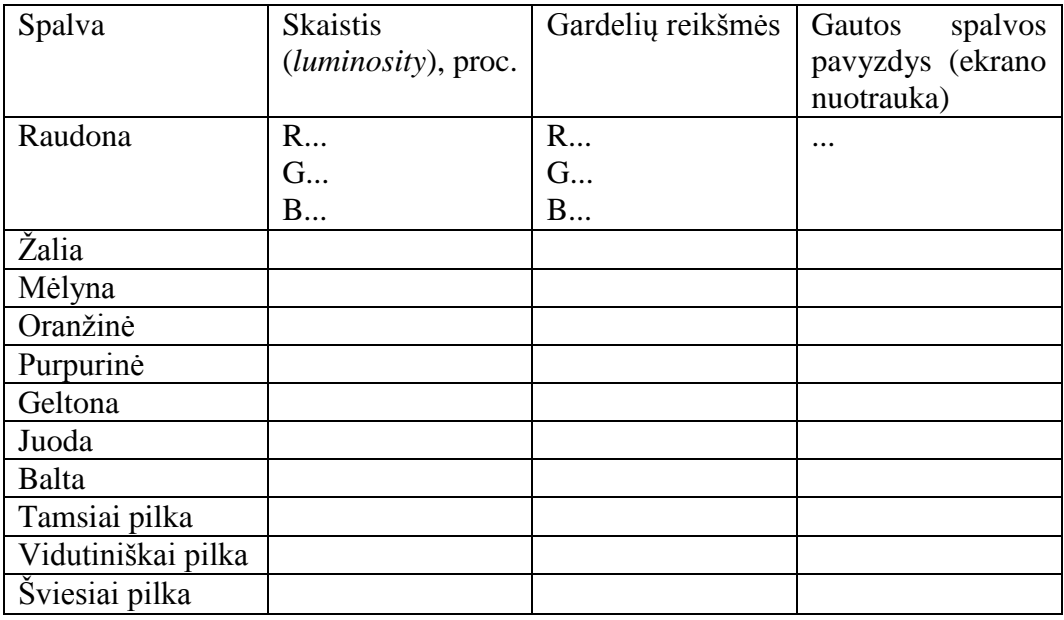

### *Juostų derinimas*

Kelių juostų vaizde pasirinkę tris juostas ir kiekvieną iš jų apšvietę raudona, žalia arba mėlyna šviesa, galime sukurti spalvotą vaizdą. Tai parodyta 3 pav.

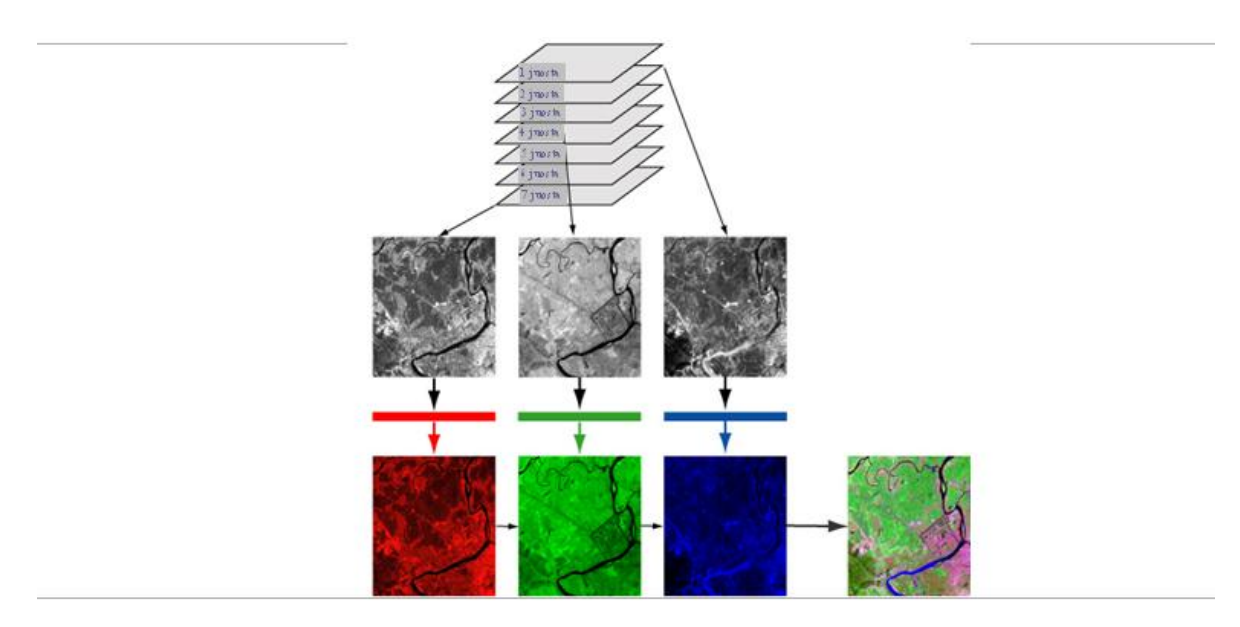

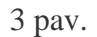

Kitas būdas vizualizuoti šį procesą – pamatyti, kaip sudaryta atskira vaizdo gardelė. 4 pav. vaizduojamas procesas, aprašytas prieš tai esančioje pastraipoje, tik atskiros gardelės lygmeniu. Paveikslėlio kairėje matome, kad vaizdo gardelę sudaro trys sluoksniai. Jie skirti raudonai, žaliai ir mėlynai kompiuterio ekrano skleidžiamai šviesai. Kiekvienas iš šių sluoksnių išreikštas skaičiumi (gardelės reikšme), kuris dažniausiai būna nuo 0 iki 255. 0 reiškia juoda spalva (šviesa neskleidžiama), o 255 reiškia labai šviesią šviesą. Kai kiekvienas iš šių sluoksnių apšviečiamas vienos iš pagrindinių spalvų šviesa, spalvų filtras ir sluoksniai derinami vienas ant kito ir sukuriama tam tikra atitinkamos vaizdo gardelės spalva. Jei gardelė, kurią norime peržiūrėti, paimta iš nespalvoto vaizdo, atvaizduojant kompiuterio ekrane vis tiek naudojamos trys pagrindinės spalvos. Tai atliekama kiekviename sluoksnyje nurodant tas pačias gardelių reikšmes, kaip parodyta 5 pav.

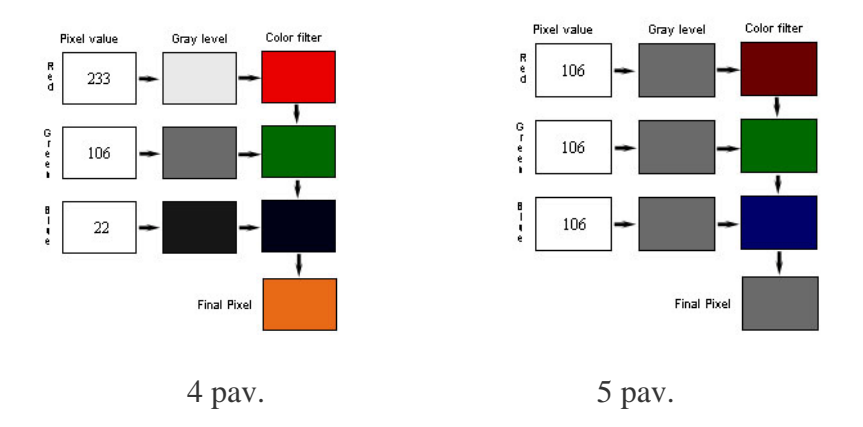

Nors nespalvotus vaizdus sudaro tik viena juosta, 5 pav. matome, kad atvaizduojant kompiuterio ekrane naudojama trijų pagrindinių spalvų šviesa. Skaitmenine kamera gautus spalvotus vaizdus sudaro trys apšviečiamos juostos, kaip parodyta 4 pav. Daugelį vaizdų, gautų naudojant nuotolinių tyrimų jutiklius, gali sudaryti kelios ar net šimtai juostų. Norėdami sukurti spalvotą vaizdą iš vaizdų, sudarytų iš kelių juostų, turėsime pasirinkti tris juostas, kurias galima priskirti 3 spalvų kompiuterio ekrano kanalams. Žemiau nurodytoje interneto svetainėje pateiktas įrankis, kuriuo galite derinti juostas. Išbandykite skirtingus *Landsat Enhanced Thematic Mapper Plus* (*ETM+*) vaizdo, *ASTER* vaizdo ir *MODIS* vaizdo juostų derinius. Norėdami pamatyti, kaip atrodo atskiros juostos, kiekviename išskleidžiamajame meniu pasirinkite ta pačia skaitinę juostos reikšmę: [http://cbc.rs-gis.amnh.org/remote\\_sensing/widgets/band\\_combo/index.html.](http://cbc.rs-gis.amnh.org/remote_sensing/widgets/band_combo/index.html)

## **2 klausimas***.* **Išstudijuokite ir palyginkite trijų palydovų jutiklių:** *MODIS, Landsat* **ir** *Aster* **juostas. Remdamiesi toliau šiame praktiniame darbe pateikta medžiaga (daugiaspektrių vaizdų peržiūros skyrelyje ir kt.), sukurkite įvairių visų trijų jutiklių siūlomų juostų derinių lentelę (10 balų)**

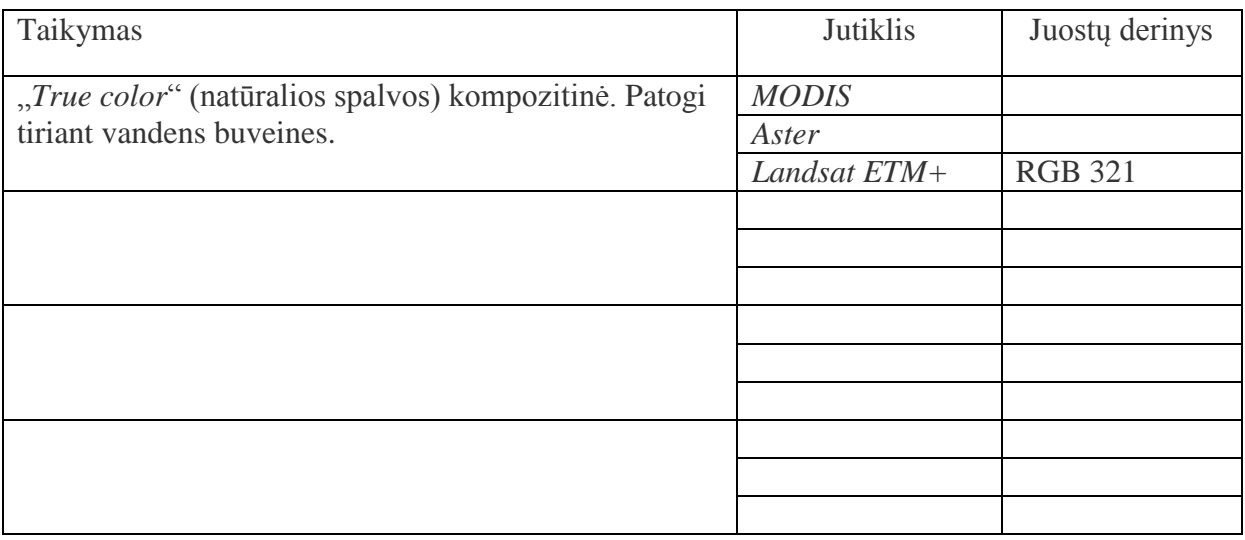

## *Vaizdo mastelis*

Vaizdo mastelis (dar kartais vadinamas žemėlapio masteliu), yra santykinis vaizdo ir žemėje pavaizduotų elementų dydžio arba atstumo tarp jų skirtumas. Šis skirtumas užrašomas kaip vaizde esančio atstumo ir žemėje esančio atstumo santykis. Pavyzdžiui, 1:100 000 (vienas atitinka šimta tūkstančių), reiškia, kad 1 centimetras žemėlapyje lygus 100 000 centimetrų (1 km) ant žemės.

Dažnai sakoma, kad vienas mastelis yra stambesnis ar smulkesnis už kitą. Tai gali būti painu, nes masteliai dažnai būna paremti tik dalikliais. Pavyzdžiui, masteli 1:100 000 (vienas atitinka šimta tūkstančių) galima pavadinti 100 000 masteliu, nors iš tikrųjų tai yra 1/100 000 santykis. 1:100 000 mastelis yra smulkesnis už 1:40 000 mastelį, nes skaičius  $1/100$  000 yra mažesnis už  $1/40$ 000 (arba, kaip dažnai sakoma, 100 000 mastelis yra smulkesnis už 40 000 mastelį). Dar galima isivaizduoti 1:100 000 mastelio vaizde esantį ežerą ir 1:40 000 mastelio vaizde esantį ežerą. 1:40 000 mastelio vaizde ežeras bus didesnis, nes mastelis yra stambesnis.

## *Vaizdo skiriamoji geba*

Šiame dokumente minėdami skiriamąją gebą omenyje turėsime erdvinę skiriamąją gebą. Erdvinė skiriamoji atvaizdo geba yra gardelių dydis vietovės matmenimis. Dažniausiai jis pateikiamas viena reikšme, kuri nurodo vienos kvadrato kraštinės ilgi. Pavyzdžiui, erdvinė 30 metrų skiriamoji geba reiškia, kad gardelės kraštinė lygi 30 metrų. Jei gardelė yra stačiakampė, ji bus nusakoma aukščio ir pločio matmenimis (t. y. 56 m × 79 m).

Vaizdo skiriamoji geba yra galimo vaizdo detalumo rodiklis. Detalumas yra vaizdo skiriamosios gebos ir mastelio, kuriuo vaizdas spausdinamas ar peržiūrimas, derinys. Jei spausdiname aukštos skiriamosios gebos vaizdą, pvz., palydovo darytą 1 metro skiriamosios gebos skaitmeninę nuotrauką, 1:500 000 masteliu, didelio detalumo nematysime, nes spausdinamas vaizdas yra per mažas. Atvirkštinė tvarka irgi galioja. Jei žemos skiriamosios gebos vaizdą, pvz., 500 metrų gardelės dydžio, spausdinsime stambiu masteliu, matysime tik atskiras vaizdo gardeles. Nors galime didinti peržiūrimo vaizdo mastelį, yra kritinis taškas, kai pradedamos matyti atskiros gardelės. Toliau didindami mastelį detalumo nepadidinsime. Vaizdas gali pasidaryti grubus, tad jį gali būti sunku suprasti.

Norėdami palyginti skirtingų palydovo darytų vaizdų erdvinę skiriamąją gebą, naudokite nurodytoje interneto svetainėje pateiktą interaktyvų įrankį: [http://cbc.rs](http://cbc.rs-gis.amnh.org/remote_sensing/widgets/zoom3/index.html)[gis.amnh.org/remote\\_sensing/widgets/zoom3/index.html](http://cbc.rs-gis.amnh.org/remote_sensing/widgets/zoom3/index.html)

## **3 klausimas. Išnagrinėkite** *MODIS, Landsat* **ir** *Ikonos* **vaizdų dengiamą plotą, vizualią išvaizdą, mastelį ir skiriamąją gebą. Palyginkite šių trijų jutiklių erdvinę skiriamąją gebą ir apibūdinkite, ką pastebėjote. (5 balai)**

**4 klausimas. Ištirkite A,B,C,E,F,G aeronuotraukas (atkreipkite dėmesį, kad kiekvienos nuotraukos erdvinė skiriamoji geba nurodyta atitinkamo failo pavadinime). Palyginkite visais atvejais dengiamą plotą, vizualią išraišką, mastelį ir erdvinę skiriamąją gebą. Užpildykite lentelę ir trumpai apibūdinkite, ką pastebėjote. (5 balai)**

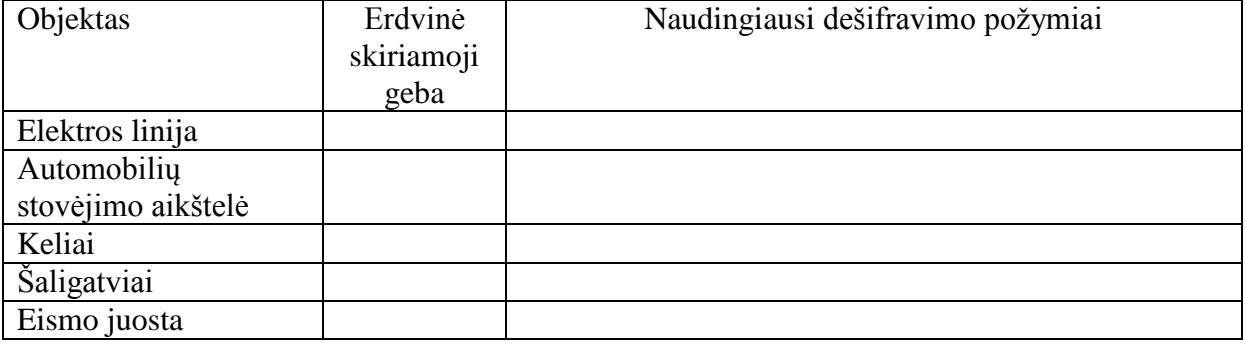

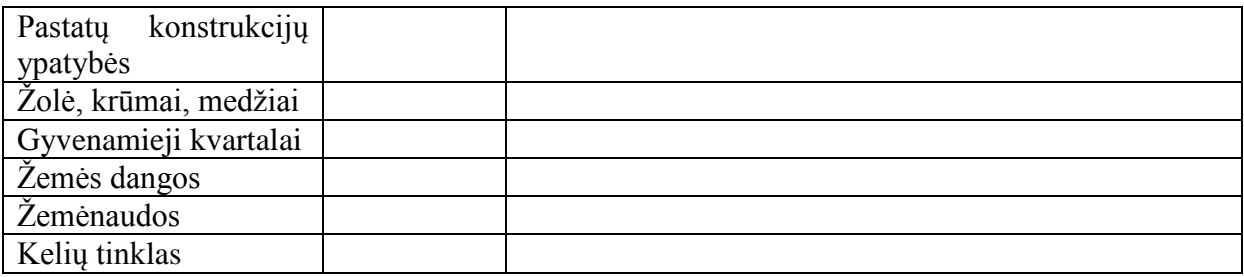

# *Ką "mato" jutikliai*

Kompiuteriu didindami palydovo darytą vaizdą nesunkiai pastebėsime kvadratines vaizdo gardeles. Galima pamanyti, kad tai yra tikslus jutiklio "matymo" atvaizdavimas įrašant vaizdą. Taip nėra, nes jutiklio atskiroje vaizdo gardelėje fiksuojama energija atspindima nuo ant žemės esančio apskritimo ar elipsės. Įdomu paminėti, kad 50 ar daugiau fiksuojamo vaizdo gardelės informacijos procentų sudaro įrašyta atskirą vaizdo gardelę supančio paviršiaus ploto energija (6 pav.).

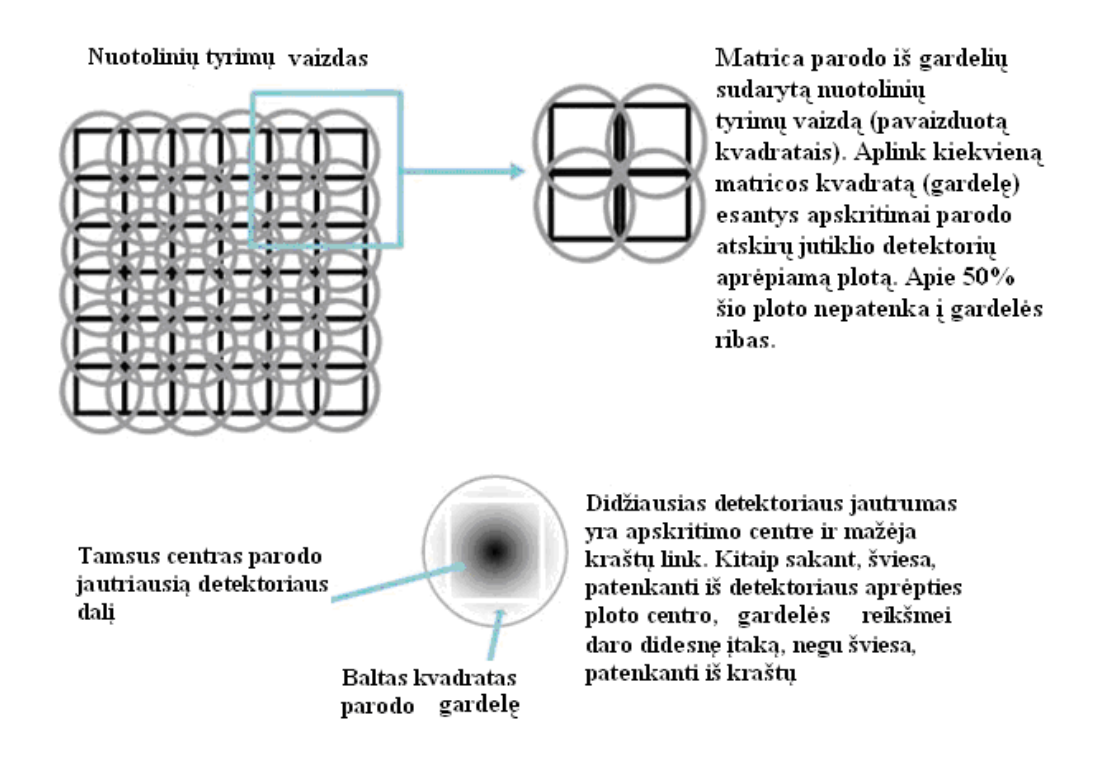

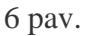

Todėl objektų kraštinės būna ne aiškios, kokių, rodos, turėtume tikėtis, o neryškios. Norėdami suprasti šį efektą ir tai, ką "mato" atskiras jutiklio elementas (jutiklio dalis, įrašanti atskiro vaizdo gardelės energiją), įsivaizduokite žibintuvėlio šviesos srautą. Šviesai sklindant iš ţibintuvėlio ji plinta, todėl pasiekus paskirties vietą (pvz., sieną) šviesos srauto pabaiga yra didesnė negu žibintuvėlio reflektorius. Jei bandytume apšviesti kvadratini ant sienos kabanti paveikslą, nemažai žibintuvėlio šviesos srauto kristų ant sienos aplink paveikslą. Jei žibintuvėlis įrašytų šviesos energiją (o ne ją skleistų), būtų įrašyta paveikslo ir sienos apšvietimo energija. Idomu pastebėti, kad arčiau centro esantis šviesos srautas yra ryškesnis. Jei žibintuvėli įsivaizduotume kaip jutiklį, jis įrašytų daugiau energijos iš ploto centro negu iš pakraščių. Šis

principas iliustruotas nurodytoje interneto svetainėje: [http://cbc.rs](http://cbc.rs-gis.amnh.org/remote_sensing/widgets/sensor_integration/index.html)[gis.amnh.org/remote\\_sensing/widgets/sensor\\_integration/index.html](http://cbc.rs-gis.amnh.org/remote_sensing/widgets/sensor_integration/index.html)

Šalia esančių vaizdo gardelių įrašomos energijos neryškumo efektas padidėja, jei oras virš tiriamo elemento yra ūkanotas. Šis neryškumas atsiranda dėl ore esančių dalelių, kurios priverčia energijos fotonus (šviesą) judėti į šonus, o ne tiesiai. Dėl elektronų šokinėjimo jutikliai įrašo objekto, kurio nėra tiesioje jutiklio elemento matymo linijoje, energiją. Tai tas pats efektas, dėl kurio stebimi objektai miglotą ar ūkanotą dieną atrodo šiek tiek neryškūs.

## *Spektrinės signatūros*

Nors jutikliai su daugeliu vaizdų juostų (jie dar vadinami hiperspektriniais jutikliais) sugeba išgauti aukštą spektrinę skiriamąją gebą, jutiklio kanalų skaičius nebūtinai siejamas su spektrine skiriamąja geba. Jei norite palyginti skirtingų jutiklių juostų pločius, atsidarykite nurodytą interneto svetainę ir interaktyviai išbandykite, kaip kinta spektrinės kreivės: [http://cbc.rs](http://cbc.rs-gis.amnh.org/remote_sensing/widgets/spectral_curve/index.html)[gis.amnh.org/remote\\_sensing/widgets/spectral\\_curve/index.html](http://cbc.rs-gis.amnh.org/remote_sensing/widgets/spectral_curve/index.html)

**5 klausimas. Išstudijuokite visų pateiktų objektų spektrines kreives. Nustatykite savo regiono objektams tinkamas (taikomas) spektrines kreives. Pasirinkite tris objektus ir nurodykite, kokios spektrinės juostos turi būti naudojamos dešifruojant (išskiriant) šiuos objektus** *Landsat***,** *Aster* **ir** *Ikonos* **vaizduose. Pateikite bangų ilgio ir atspindėjimo reikšmes. (4 balai)**

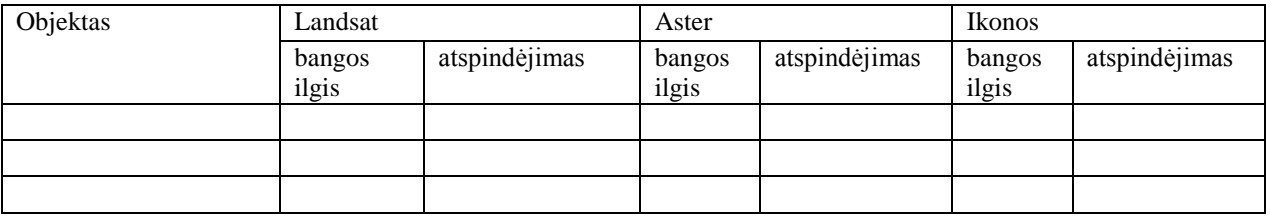

# **2 DALIS. NUOTOLINIŲ TYRIMŲ DUOMENŲ NAUDOJIMAS** *ARCGIS* **SISTEMOJE**

*Įprasto spalvoto vaizdo peržiūra*

Paleiskite programą *ArcMap* ir pridėkite prie savo žemėlapio **rose.bmp** vaizdo failą. Atkreipkite dėmesį, kad tai yra natūralių spalvų vaizdas, todėl failą sudaro tik tos juostos, kurios atitinka tris pagrindines spalvas. Turinyje yra įrašų, nurodančių šių trijų pagrindinių spalvų langelius ir tris pasirinktas juostas (pvz., raudonas langelis ir 1 juosta). Kairiuoju pelės mygtuku spustelėję vaizdo sluoksnio pavadinimą pamatysite lentelę, kurioje yra nurodyti visi galimi vaizdo požymiai.

Spustelėkite raudoną legendos langelį ir nurodykite, kad raudona spalva būtų rodoma 3 juosta. Dabar pakeiskite žalia ir mėlyna, kad šiomis spalvomis būtų rodomos atitinkamai 2 ir 1 juostos:

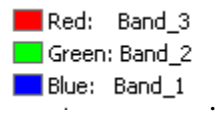

### **6 klausimas. Kokio tipo vaizdas dabar rodomas? Ką perteikia spalvos ir tonai? (2 balai)**

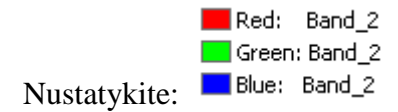

# **7 klausimas. Kokio tipo vaizdas rodomas? Ką perteikia šviesūs ir tamsūs plotai? (2 balai)**

Išbandykite kitus raudonos, žalios ir mėlynos spalvų juostų derinių priskyrimus.

Uždarykite *ArcMap* dokumentą.

*Daugiaspektrio vaizdo peržiūra*

Atverkite naują ArcMap dokumentą ir pridėkite **landsat2000.tif** vaizdą. Atkreipkite dėmesį, kad turinyje vėl pateikiami trijų pagrindinių spalvų langeliai, bet juostų pasirinkimą apibrėžia pirminio vaizdo juostų skaičius.

**landsat2000.tif** vaizdo faile yra penki sluoksniai, kurie nurodo *Landsat 7 Enhanced Thematic Mapper (ETM)* 1–5 juostas. 6 sluoksnyje yra ETM 7 juosta (daugiau informacijos rasite pvz. [http://www.fas.org/irp/imint/docs/rst/Intro/Part2\\_20.html\)](http://www.fas.org/irp/imint/docs/rst/Intro/Part2_20.html). Kairiuoju pelės mygtuku du kartus spustelėkite vaizdo sluoksnio pavadinimą ir pamatysite lentelę, kurioje nurodyti visi galimi vaizdo požymiai.

Kuriant spalvotus vaizdus *ArcMap* programa naudojami raudonos, žalios ir mėlynos šviesos deriniai. Bet kuriai palydovo juostai galite priskirti bet kurią rodomą spalvą (pvz., artimųjų infraraudonųjų spindulių juostą ekrane rodyti kaip raudoną). Panorėję galite keisti rodomoms spalvoms priskirtas bangų juostas.

Nepamirškite pirminių spalvų ir kanalų priskyrimų.

**8 klausimas. Kokio tipo vaizdas rodomas dabar? Ką perteikia spalvos ir tonai? (2 balai)**

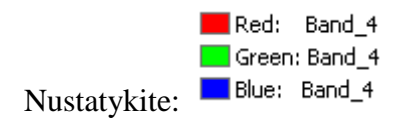

**9 klausimas. Kokio tipo vaizdas rodomas? Ką perteikia šviesūs ir tamsūs plotai? (2 balai)**

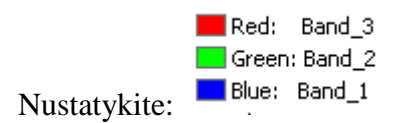

**10 klausimas. Ką atvaizduoja šviesūs ir tamsūs plotai (spalvos ir tonai)? (1 balas)**

Red: Band 4 Green: Band\_3 Nustatykite: Blue: Band\_2

**11 klausimas. Ką atvaizduoja šviesūs ir tamsūs plotai (spalvos ir tonai)? (1 balas)**

**12 klausimas. Kokius skirtumus pastebite tarp pastarųjų dviejų vaizdo versijų? (2 balai)**

# **13 klausimas. Kodėl šiame vaizde ž.ū. augalai rodomi šviesiai raudona spalva? (Atsakymo į šį klausimą ieškokite pvz. [http://www.fas.org/irp/imint/docs/rst/Sect3/Sect3\\_1.html](http://www.fas.org/irp/imint/docs/rst/Sect3/Sect3_1.html) ar mokomosios medžiagos tekstinėje dalyje) (3 balai)**

Derinimas yra labai naudingas vaizdo pagerinimo būdas, nes jis suteikia galimybę tuo pačiu metu matyti trijų atskirų vaizdo juostų informaciją. Galima naudoti bet kurį juostų derinį, o juostų pasirinkimas dažnai priklauso nuo konkrečios programos. Šiame pavyzdyje sukūrėme natūralių spalvų derinį, kurio mėlynos spalvos atspindėjimo informacija kompiuterio ekrane rodoma mėlynai, žalios spalvos informacija – žaliai, o raudonos – raudonai. Mūsu spektrinio jautrio derinyje matomų konkrečių spalvų trafaretų interpretavimas yra pakankamai intuityvus. Tai, ką ekrane matome kaip žalia, tikrovėje pakankamai intensyviai atspindi žalią šviesą. Spalvų derinių atvaizdus įprasta kurti ir iš kitų juostų. Kai kurių iš jų žmogaus akis nepastebi. Tada labai svarbu nepamiršti, kokiai derinio vaizdo spalvai priskirta konkreti informacijos juosta. Praktika padeda daug lengviau interpretuoti derinių atvaizdus.

**14 klausimas. Išbandykite kitus raudonos, žalios ir mėlynos spalvų juostų derinių priskyrimus. Trumpai apibūdinkite spalvų ir juostų derinį (šiame darbe minėtų derinių naudoti negalima), kuris, jūsų nuomone, gerai perteikia atvaizduojamus objektus ir paaiškinkite, kodėl. (3 balai)**

### *Vaizdo histograma*

Iš naujo nustatykite juostų ir rodomų spalvų derinius, kurių raudona, žalia ir mėlyna nustatyta į atitinkamai 4, 3 ir 2. Pasirinkite sluoksnį *Properties*  $\rightarrow$  *Symbology*  $\rightarrow$  *Histograms* (ypatybės  $\rightarrow$ legenda  $\rightarrow$  histogramos). Išnagrinėkite kiekvienos rodomos spalvos (raudonos, žalios ir mėlynos) histogramas.

Horizontalioji konkrečios juostos histogramos ašis gali būti interpretuojama kaip pilkos 256 paletė. Nulinė vaizdo reikšmė vaizde rodoma kaip juoda spalva, 255 atspindžio reikšmė rodoma kaip balta spalva, o visos tarpinės reikšmės rodomos skirtingo atspalvio pilka spalva. Vertikalioji ašis rodo, kiek vaizdo gardelių turi tą reikšmę ir yra rodomos konkrečia spalva.

Kaip rodoma neištemptoje histogramoje (pilka spalva), nė viena iš neištempto vaizdo gardelė neturi reikšmės, artimos 255.

Visų originalių vaizdų kontrastas yra mažas, todėl programa *ArcMap* automatiškai pagerina vaizdus ekrane (atkreipkite dėmesį, kad ištempta histograma rodoma atitinkama spalva virš pilkos histogramos), todėl naudodami programą *ArcMap* vaizde galime matyti šviesias vaizdo gardeles. Daugiau informacijos apie vaizdų pagerinimą rasite http://ccrs.nrcan.gc.ca/resource/tutor/fundam/chapter4/05 e.php ir [http://www.fas.org/irp/imint/docs/rst/Sect1/Sect1\\_12a.html](http://www.fas.org/irp/imint/docs/rst/Sect1/Sect1_12a.html) .

Išbandykite histogramų parinkti *None* (nėra) ir peržiūrėkite originalų, nepagerintą vaizdą. Pritaikykite histogramoms *Standard Deviation* (standartinis nuokrypis) ir *Minimum-Maximum* (didžiausia-mažiausia) parinktis ir atkreipkite dėmesį į vaizdo skirtumus.

### **15 klausimas. Apibūdinkite, kas paprastai rodoma histogramose. Ar skiriasi skirtingų juostų histogramos? Kodėl? (5 balai)**

*Erdvinė skiriamoji geba ir vaizdo mastelis*

Dešiniuoju pelės mygtuku spustelėkite turinyje esantį **landsat2000.tif** ir pasirinkite *Properties***…** (ypatybės), tada skyrelį *Source* (šaltinis) ir *Raster Information* (rastro informacija).

## **16 klausimas. Kiek eilučių ir stulpelių yra šiame vaizde? Jei kiekviename langelyje būtų saugoma viena reikšmė, kiek verčių būtų saugoma visame vaizde? (2 balai)**

# **17 klausimas. Kokia šio vaizdo erdvinė skiriamoji geba? (1 balas)**

Pabandykite rodyti vaizdą skirtingais masteliais.

# **18 klausimas. Koks, jūsų manymu, yra stambiausias mastelis, kuriuo galima rodyti vaizdą ir jis būtų aiškus? (1 balas)**

Skyreliuose *Extent* (apimtis) ir *Spatial Reference* (erdvinė nuoroda) nustatykite šio konkretaus vaizdo projekciją ir vietą Žemės paviršiuje.

# **19 klausimas. Apskaičiuokite centrinės šio vaizdo gardelės X, Y koordinates. (2 balai)**

# *Žemės objektai ir jų spektrinės kreivės*

Dabar išsiaiškinsime, ką "reiškia" šie nuotolinių tyrimų vaizdai. Pasirinkę įrankį *Identify* (identifikuoti) ir spustelėkite skirtingas vaizdo vietas. Turėtumėte pastebėti, kad rodoma kiekvieno raudonos, žalios ir mėlynos spalvos sluoksnio reikšmė. Šie skaičiai parodo atspindėjimo, kurį įrašė palydovo jutiklis kiekvienoje bangų juostoje, intensyvumą. Mažiausia reikšmė yra 0, o didžiausia – 255.

**20 klausimas. Nustatykite vietas, kurios, jūsų manymu, yra vanduo, miškas, miestas ir žemės ūkio vietovės. Pasirinkite konkrečią padėtį kiekvienam žemės dangos tipui ir naudodami įrankį** *Identify***, nustatykite atspindėjimo reikšmes kiekvienoje iš trijų bangų juostų. Užpildykite lentelę, kurioje palyginamos kiekvieno žemės dangos tipo konkrečios juostos atspindėjimo reikšmės. Nurodykite bent tris reikšmes kiekvienam žemės dangos tipui ir atkreipkite dėmesį į didžiausias ir mažiausias atspindėjimo reikšmes kiekvienoje juostoje. (10 balų)**

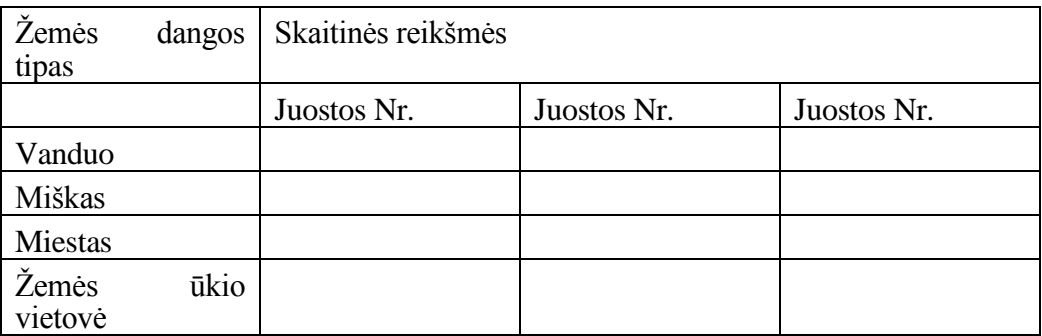

Ką tik sukūrėte lentelę, kuri vadinama keturių žemės dangų tipų spektrine signatūra *(the spectral signature*). Šioje lentelėje matyti, kad naudojant skirtingo ilgio bangas skirtingi žemės dangos tipai atspindi skirtingus energijos kiekius. Kuriant žemės dangų žemėlapius iš nuotolinių tyrimų vaizdų tai yra labai svarbu.

Daugiau informacijos apie spektrinę signatūrą ieškokite, pvz., [http://www.fas.org/irp/imint/docs/rst/Intro/Part2\\_5.html.](http://www.fas.org/irp/imint/docs/rst/Intro/Part2_5.html)

## **21 klausimas. Paaiškinkite jūsų sukurtos lentelės trūkumus. (3 balai)**

**22 klausimas. Paaiškinkite, kodėl skirtingi objektai gali atrodyti bei atspindėti elektromagnetinę spinduliuotę skirtingai (4 balai)**